#### **วิธีอัพโหลดไฟล์เอกสารงานวิจัยงบประมาณรายได้คณะ ในระบบบริหารงานวิจัย UPRMS**

1. เมื่อนักวิจัย ล็อคอินเข้าสู่ระบบบริหารงานวิจัยแล้ว นักวิจัยสามารถเข้าไปจัดการข้อมูลงานวิจัย โดย กดปุ่ม จัดการงานวิจัย

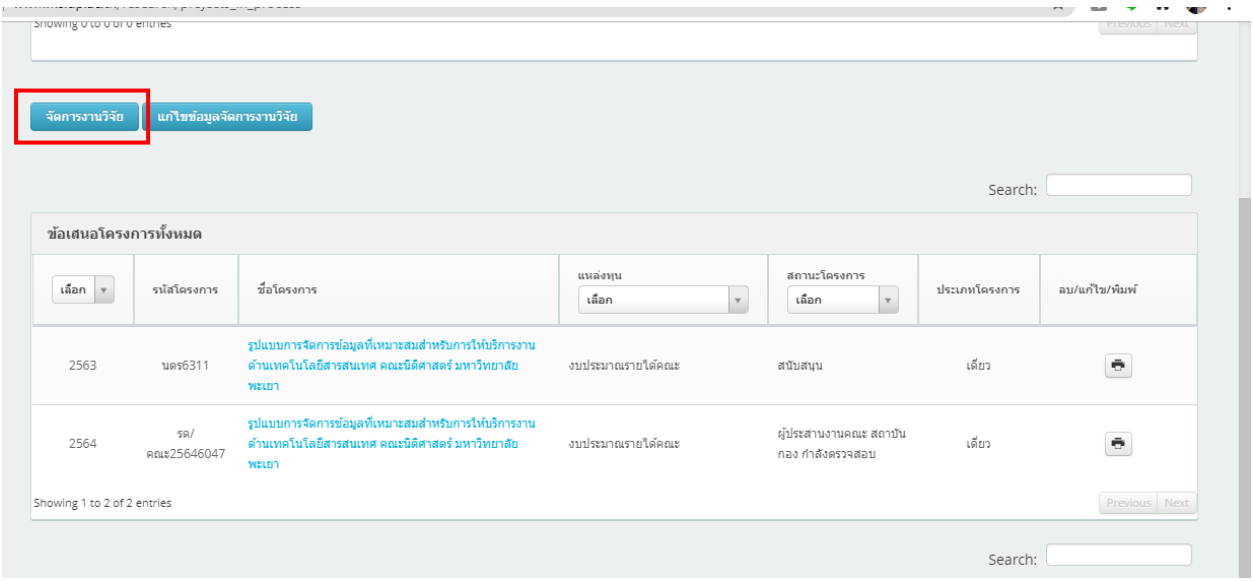

## 2. คลิกเลือกเมนู อัพโหลดไฟล์เอกสาร

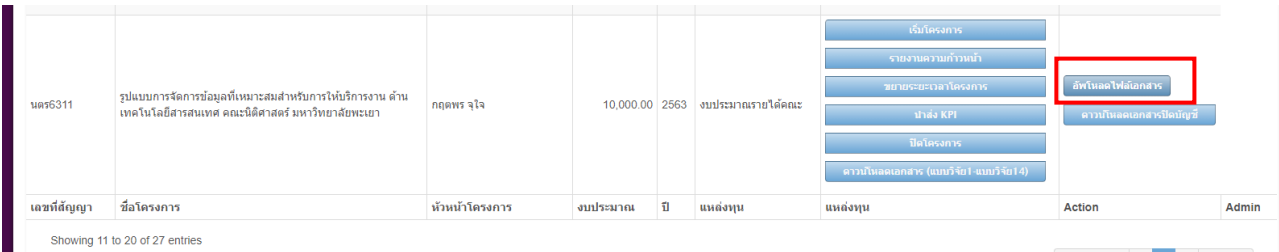

#### 3. จะปรากฏหน้าจอ ดังภาพ

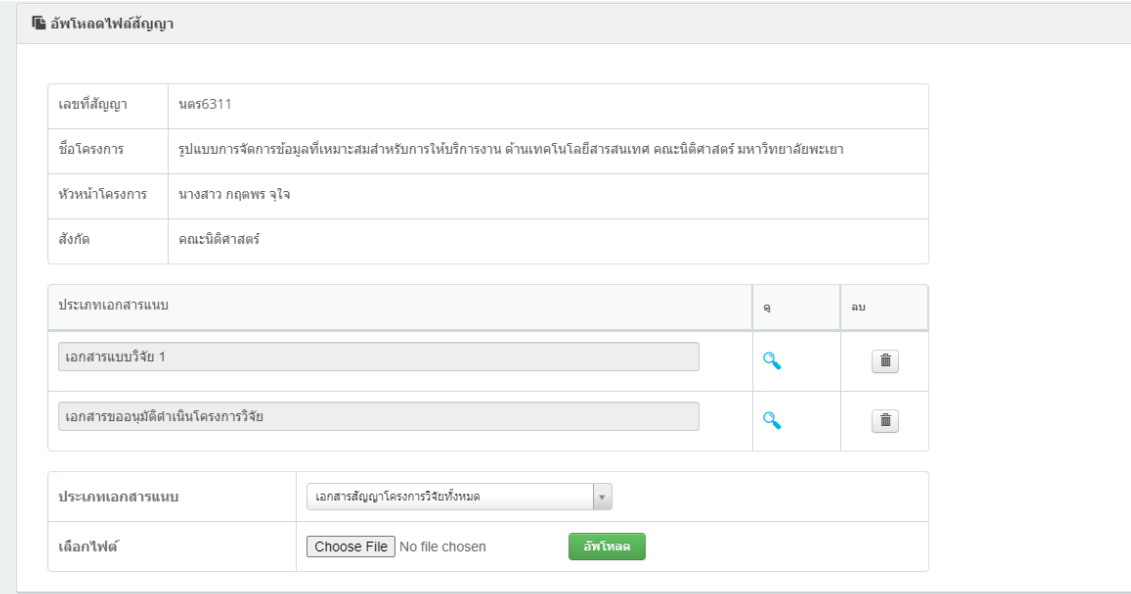

## 4. เลือกเอกสารที่ต้องการแนบ

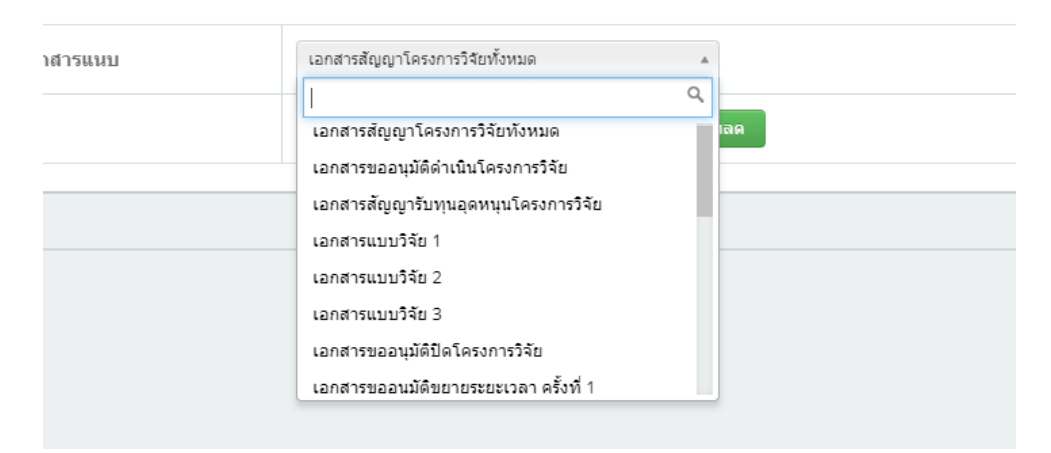

#### 5. กดปุ่ม Choose File

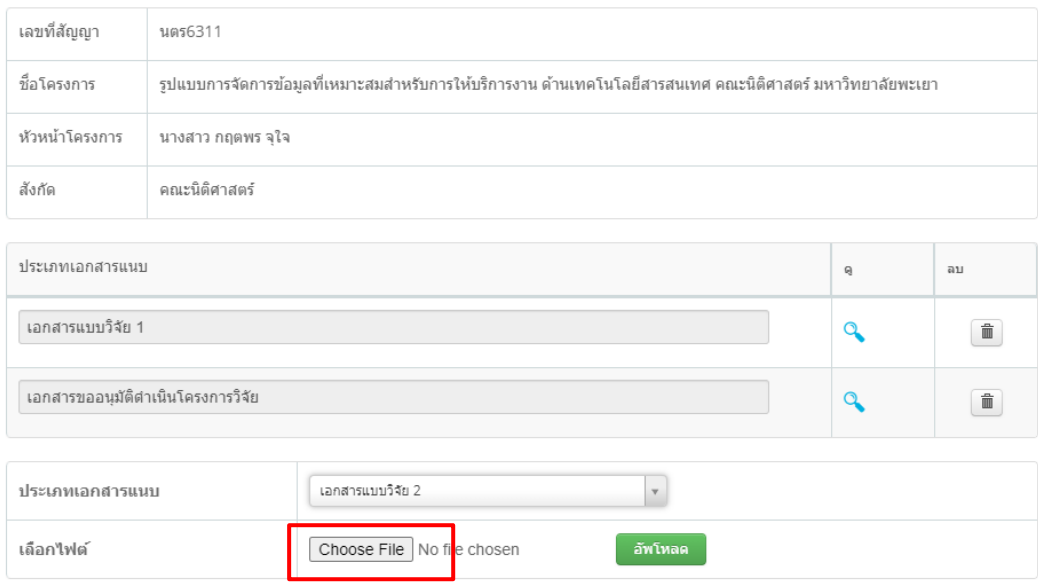

## 6.เลือกไฟล์ที่ต้องการอัพโหลด กดปุ่ม open

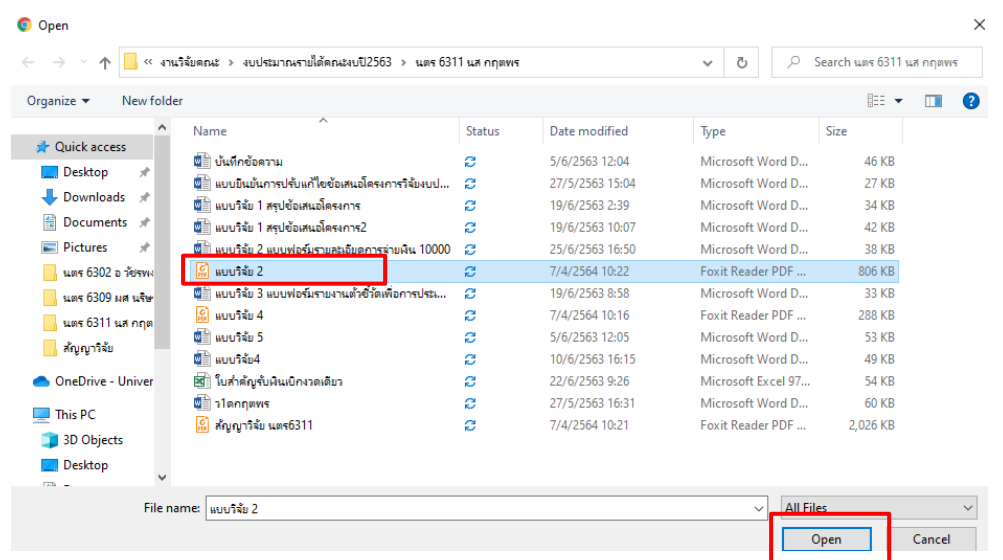

### 7. กดปุ่ม อัพโหลด

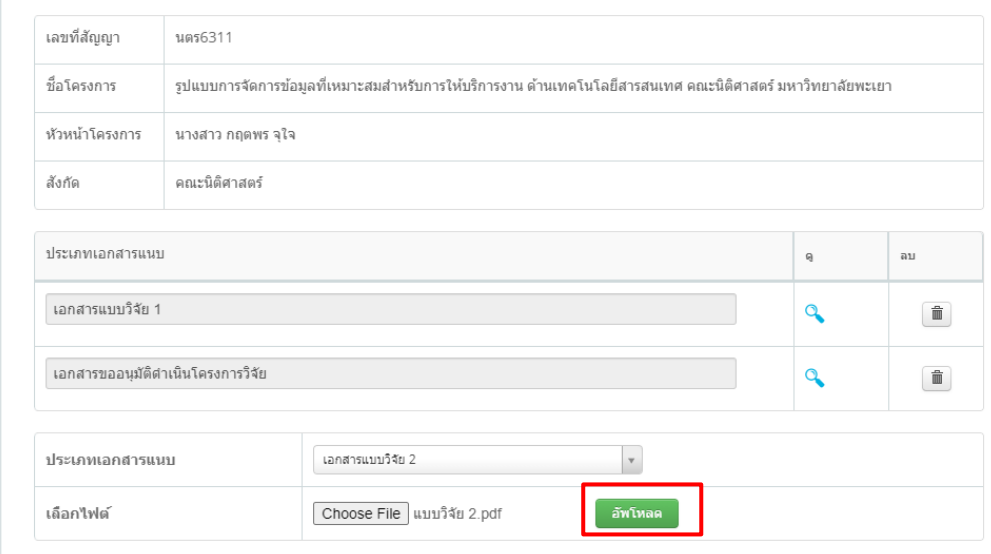

8. ระบบจะแสดงรายการไฟล์ ที่เราอัพโหลดเรียบร้อยแล้ว สามารถกดปุ่มรูปแว่นขยาย เพื่อดูไฟล์ และกดปุ่ม รูปถังขยะ เพื่อลบไฟล์

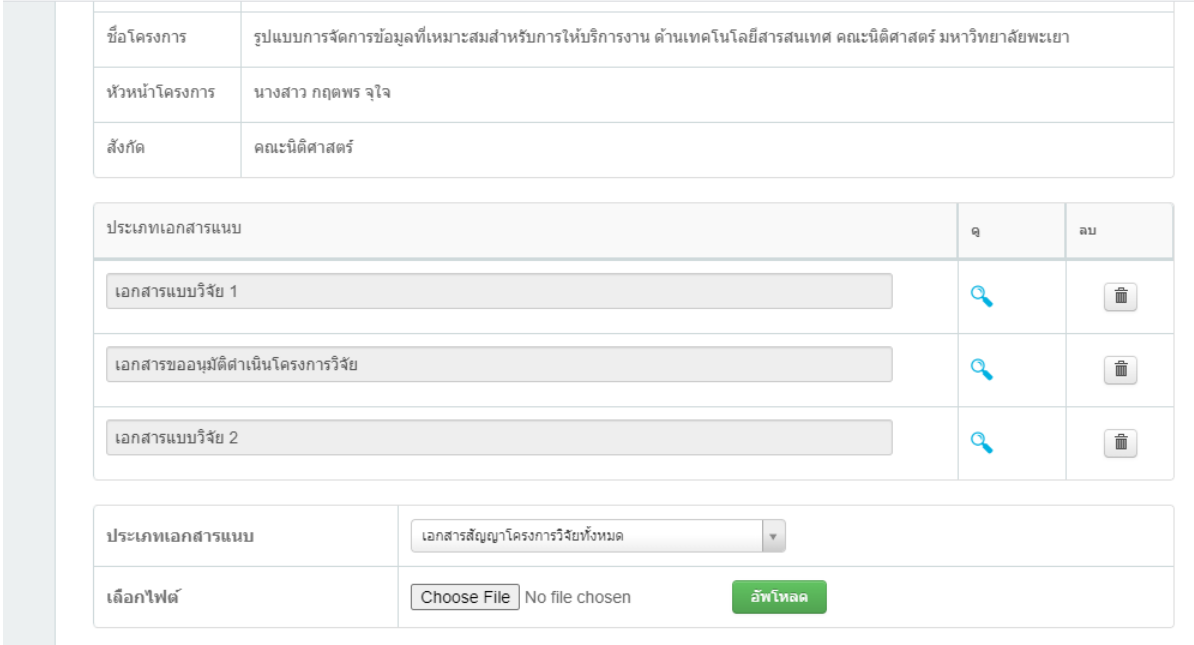

9. หากต้องการดาวน์โหลดเอกสาร ให้กลับมาที่หน้าแรก กดปุ่ม ดาวน์โหลดเอกสาร(แบบวิจัย1-แบบ

วิจัย14)

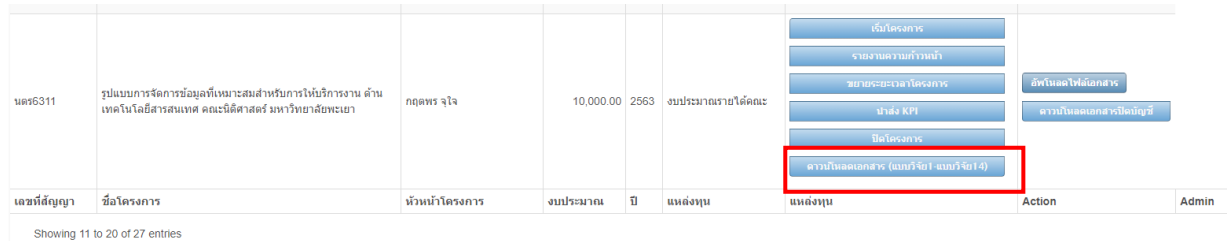

# 10. เลือกไฟล์ที่ต้องการ กดปุ่ม Download

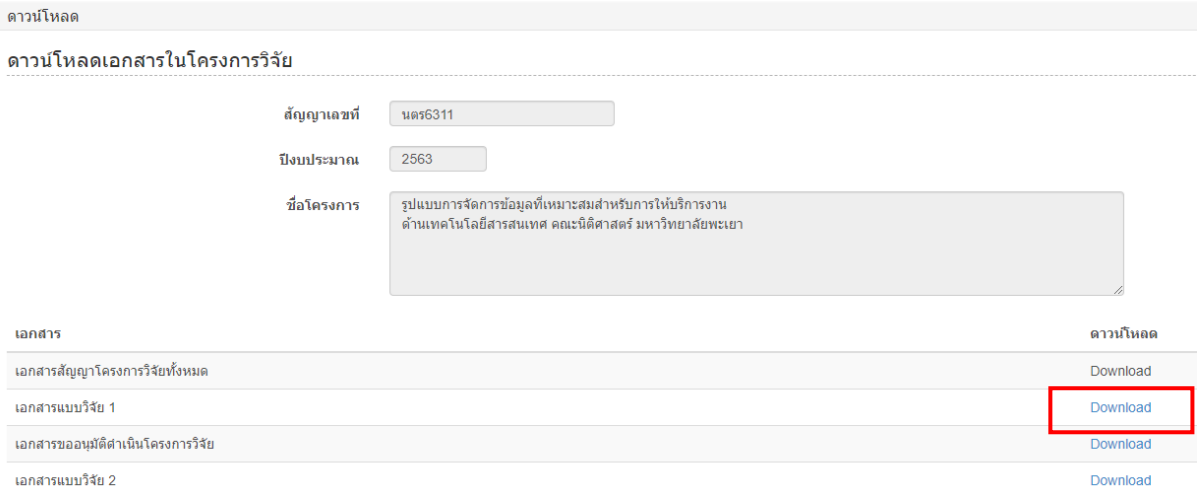

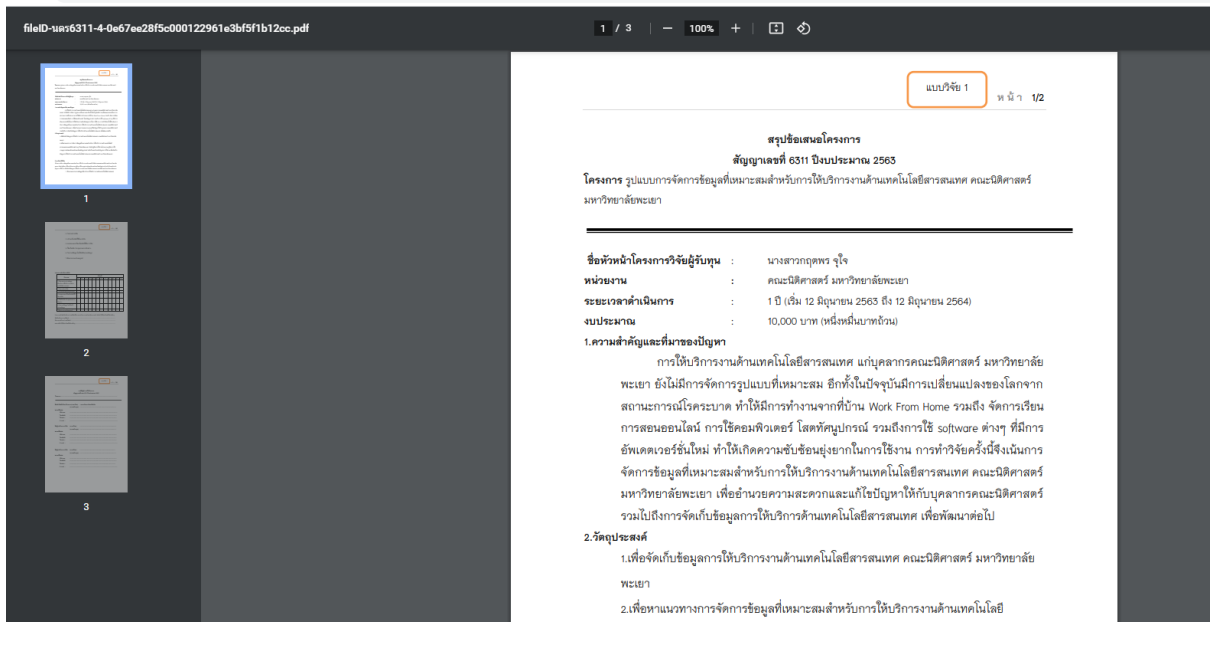

ผู้จัดทำ นางสาวกฤตพร จุใจ ต าแหน่ง นักวิชาการคอมพิวเตอร์ ผู้ประสานงานวิจัยและบริการวิชาการ คณะนิติศาสตร์